## **ACCESO CANAL "TELEGRAM" PARA PADRES/MADRES**

Los padres/madres tras instalar la aplicación Telegram en su móvil, tableta u ordenador deben buscar el canal tocando sobre el icono de la lupa en la pantalla principal de Telegram.

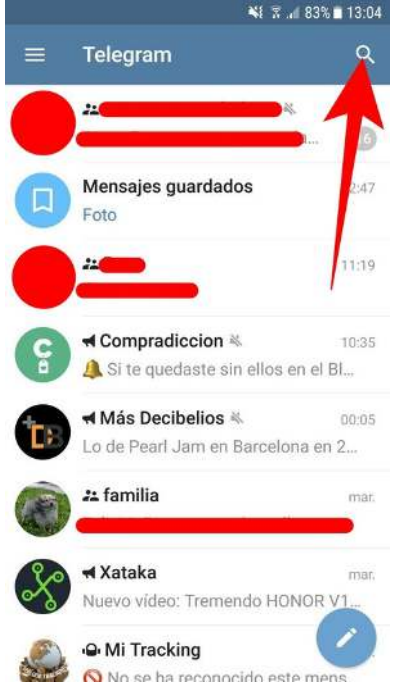

En función del curso o cursos en los que estén sus hijos/as deben suscribirse a los siguientes canales:

- "**SEXTO** CURSO CEIP VELÁZQUEZ"
- "**QUINTO** CURSO CEIP VELÁZQUEZ"
- "**CUARTO** CURSO CEIP VELÁZQUEZ"
- "**TERCERO** CEIP VELÁZQUEZ"
- "**SEGUNDO** CURSO CEIP VELÁZQUEZ"
- "**PRIMER** CURSO CEIP VELÁZQUEZ"
- "**INFANTIL 5 AÑOS** CEIP VELÁZQUEZ"
- "**INFANTIL 4 AÑOS** CEIP VELÁZQUEZ"
- "**INFANTIL 3 AÑOS** CEIP VELÁZQUEZ"

**ESTO ES UN EJEMPLO.** Ejemplo de cómo buscar el canal llamado "telegram"

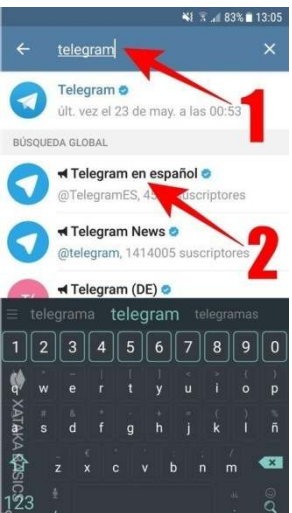

Ahora escribe el término con el que quieras buscar un canal en la parte superior de la pantalla de búsqueda (1), y verás que te aparecen varios resultados. **Los canales son los que tienen a la derecha del nombre el icono de un megáfono**, y lo único que tienes que hacer ahora es pulsar sobre el que quieras visualizar (2).

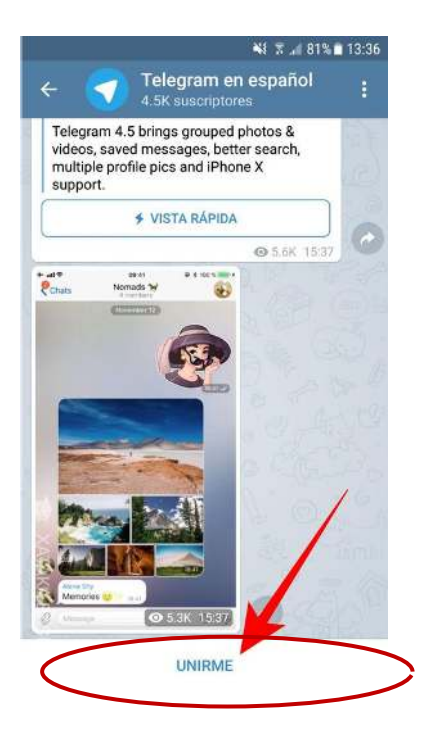

Una vez que pulses sobre el nombre de un canal accederás a él y podrás ver todo lo que se ha publicado hasta ahora. Es muy importante pulsar **sobre el botón** *Unirme*; con esto te unirás al canal, de manera que Telegram te notificará cada una de las nuevas publicaciones. Una vez estés dentro tendrás un botón *Silenciar* por si no quieres notificaciones, pero sí tenerlo siempre a la vista para cuando haya nuevo contenido.